N Post Q ew Activity  $\Omega$ 

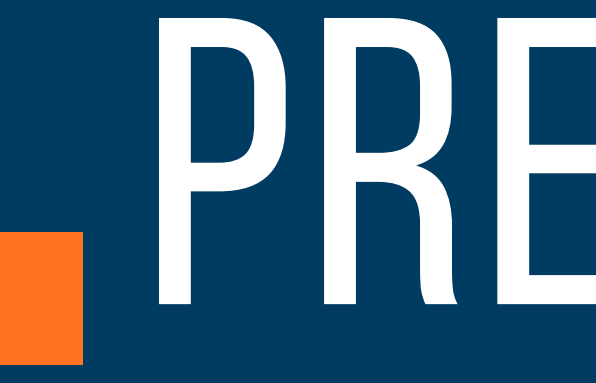

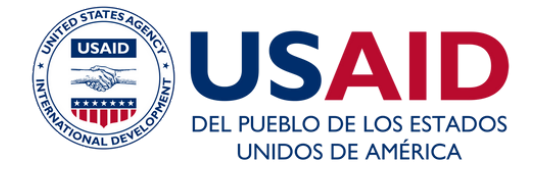

#### Escuela de CoopManketing

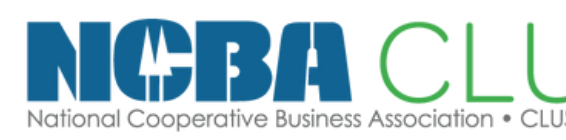

# ANDREA QUISPE PREMARATÓN

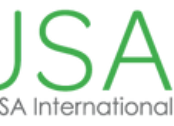

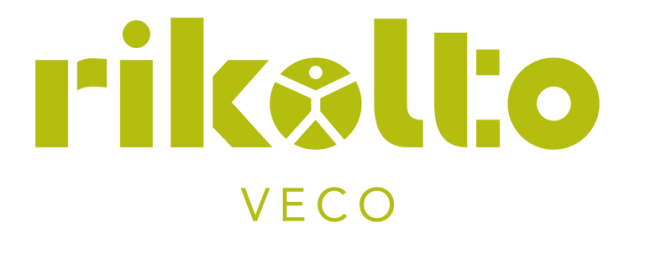

# **¿QUÉ APRENDEREMOS HOY?**

- Formatos para redes
	- Herramientas para canva: Eye Dropper, Adobe Spark
	- Como colocar fotos en canva

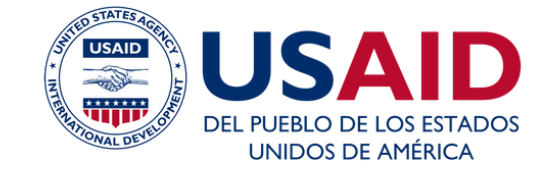

Escuela de CoopManketing

 $\bigcirc$ 

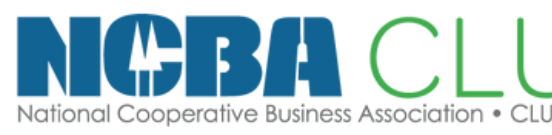

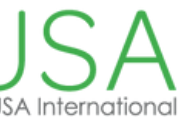

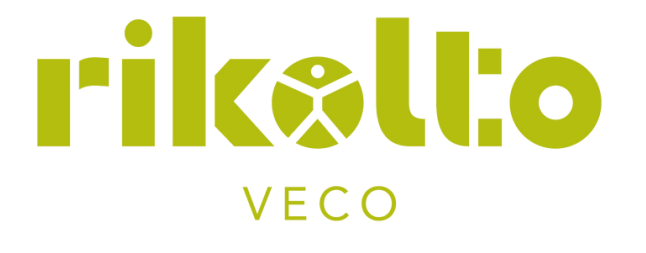

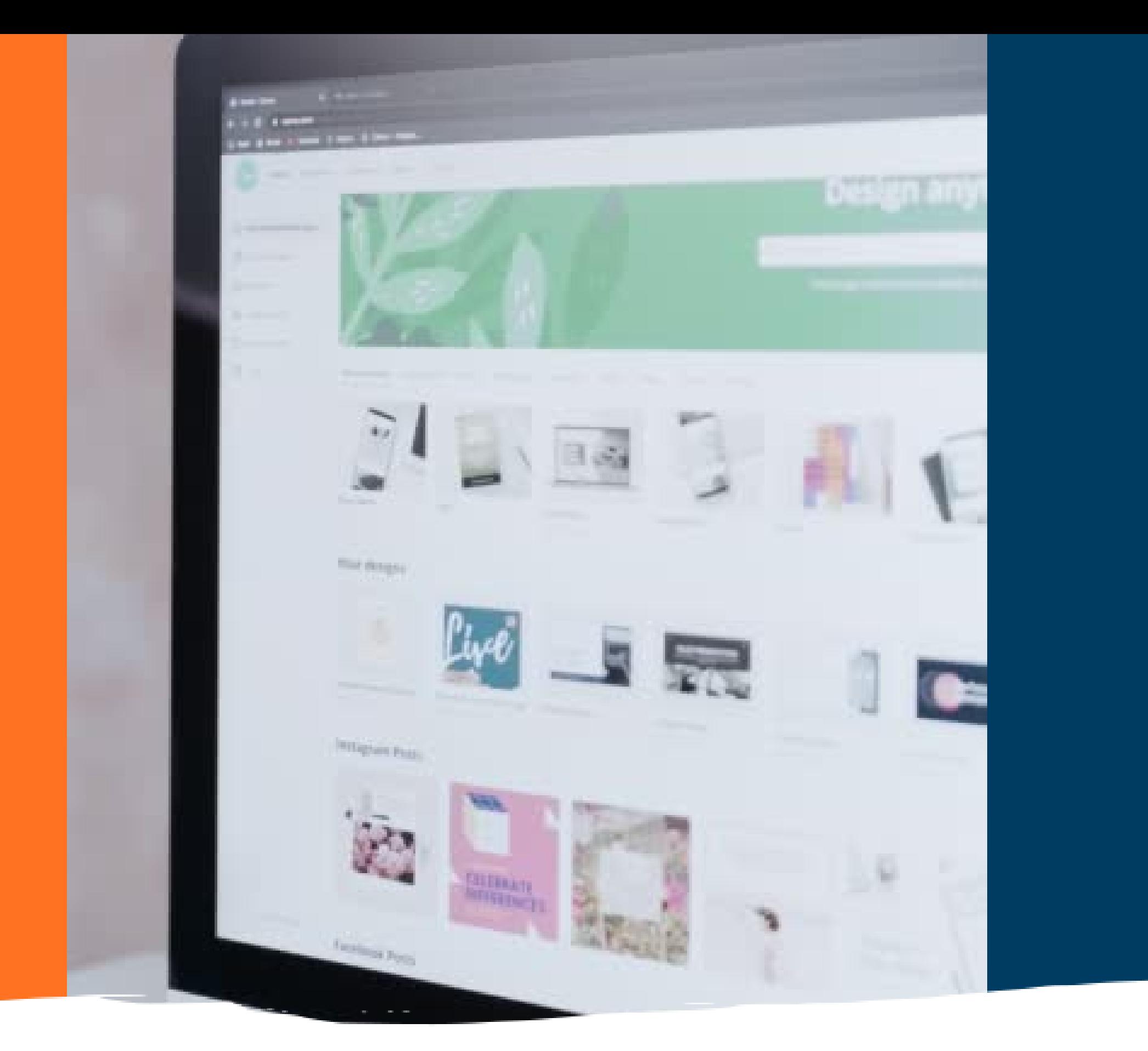

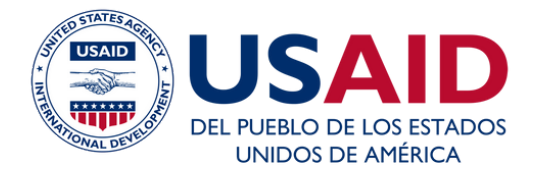

#### Escuela de CoopManketing

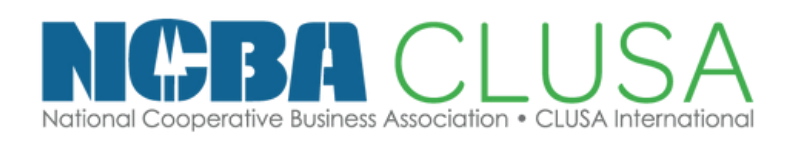

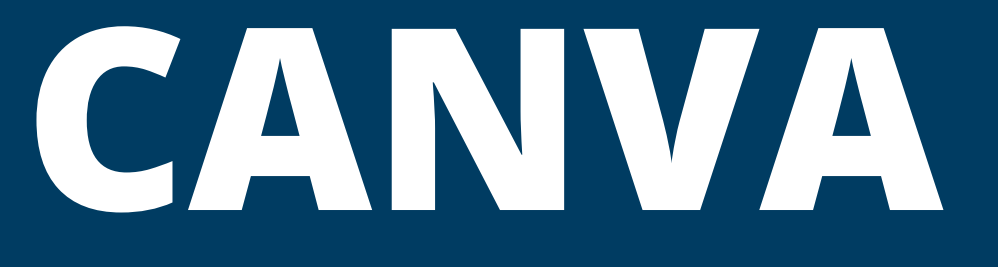

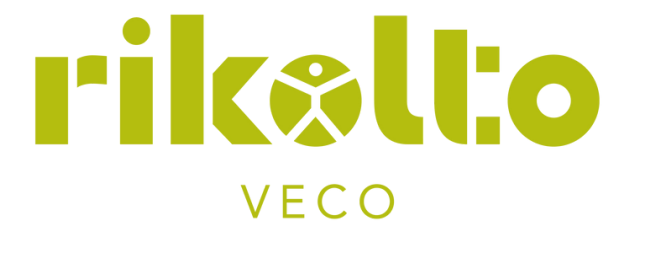

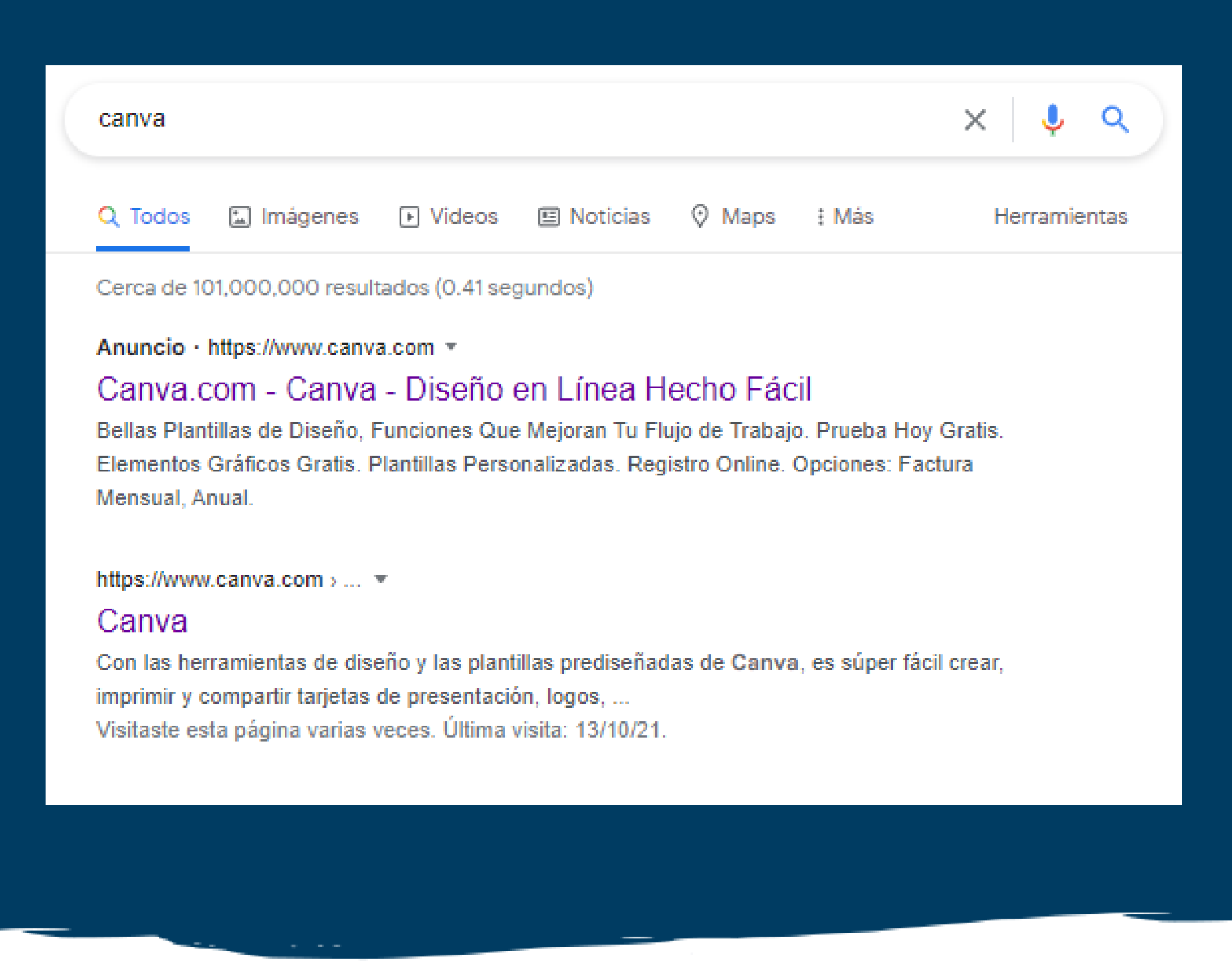

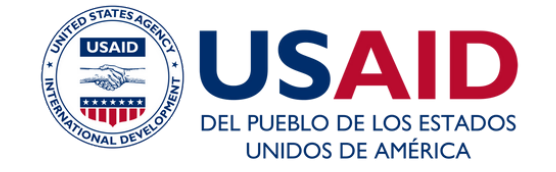

Escuela de CoopManketing

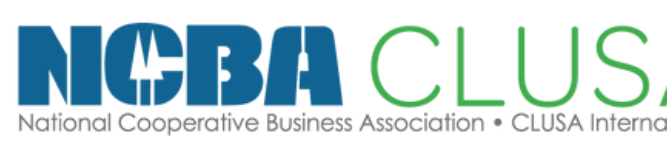

#### **• Buscamos Canva en Google y** elegimos, asegurate de que la pagina pueda tener este logo

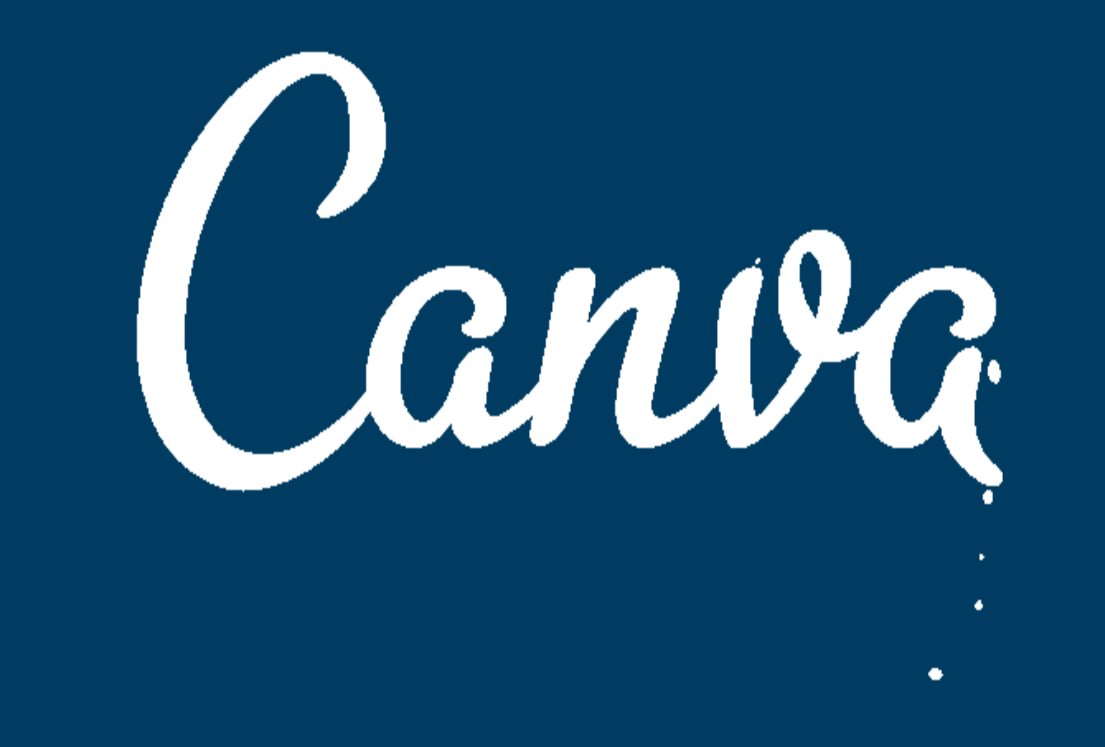

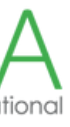

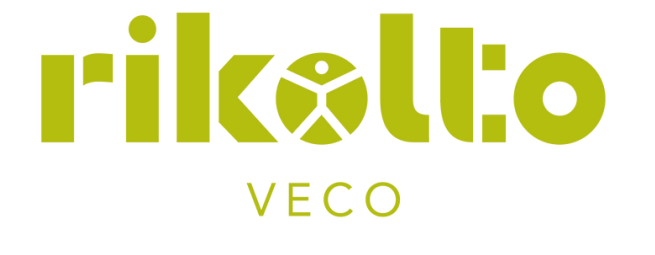

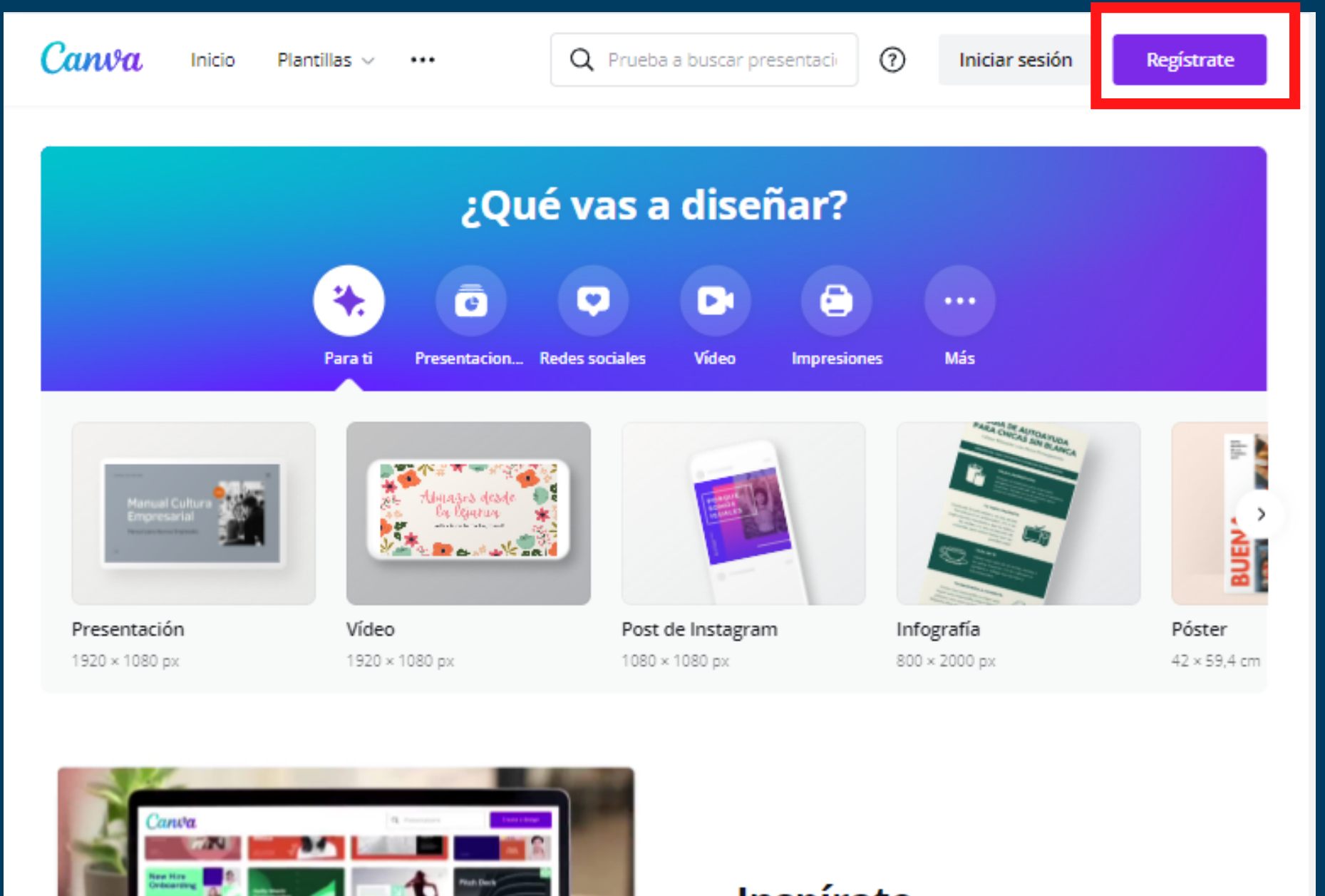

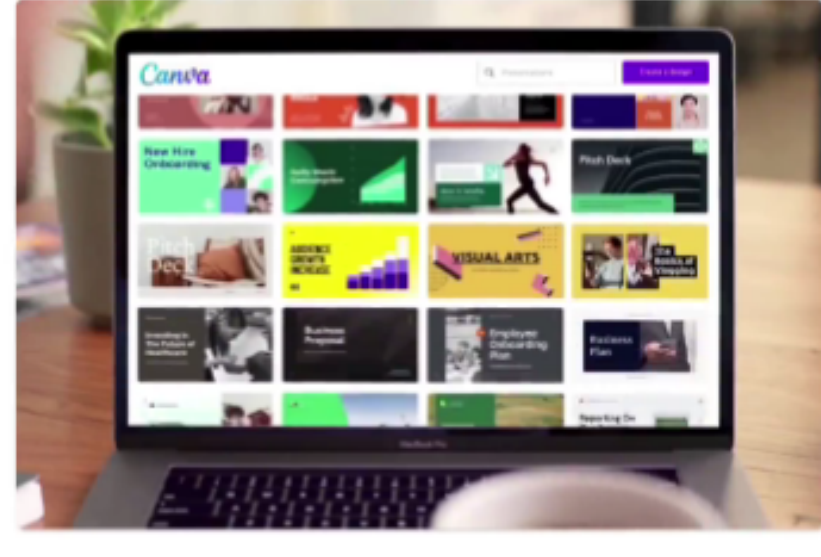

#### **Inspírate**

Con miles de plantillas, imágenes y contenido creado por profesionales, cuentas con una gran ventaja para dar vida a tus ideas.

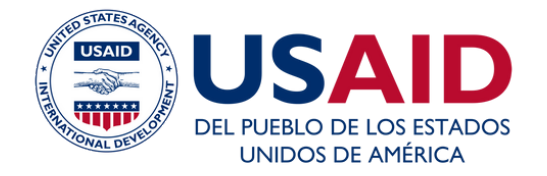

#### Escuela de CoopManketing

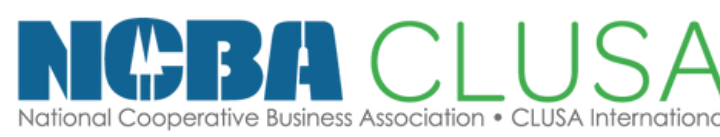

### Al abrir la página nos dirigimos a la parte de "Registrate"

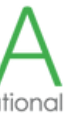

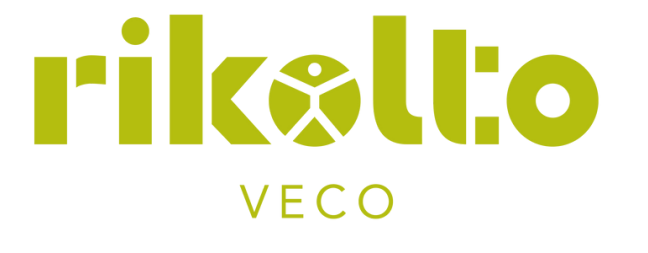

#### Empieza a usar Canva

Crea una cuenta, ¡es gratis! Canva es la herramienta favorita de principiantes y profesionales, de equipos y particulares.

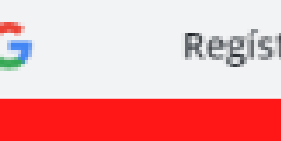

A

trate con Google

Regístrate con Facebook

Registrate con tu correo electrónico

¿Ya te has registrado? Inicia sesión en tu cuenta.

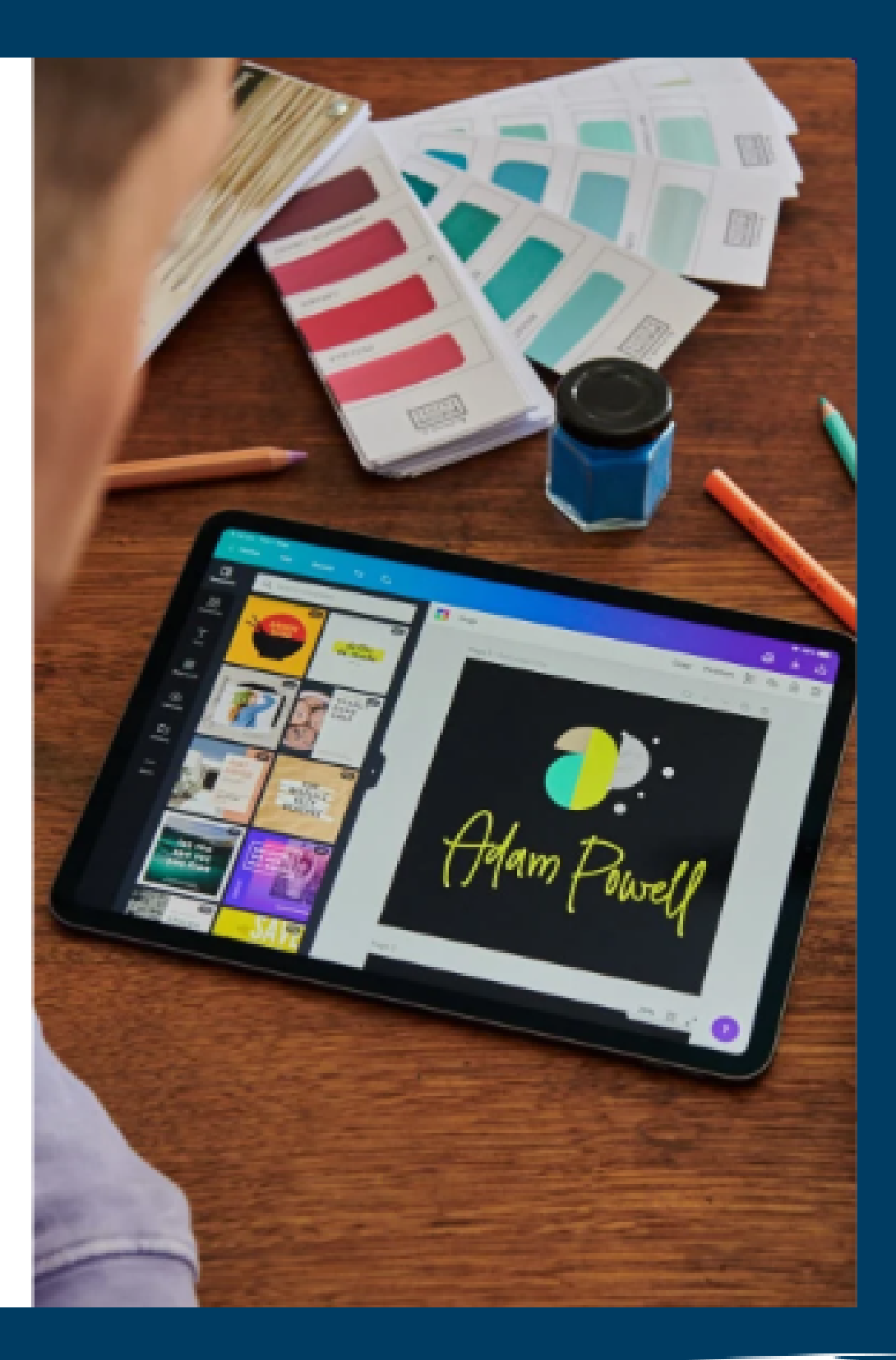

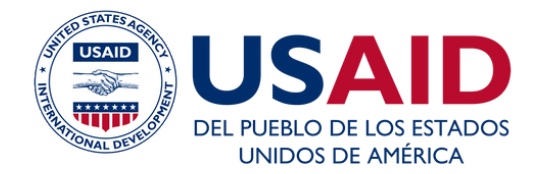

#### Escuela de CoopManketing

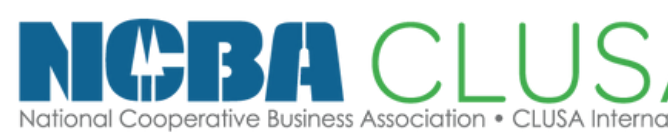

### · Puedes registrarte de ambas maneras a través de Google o con tu correo electrónico

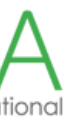

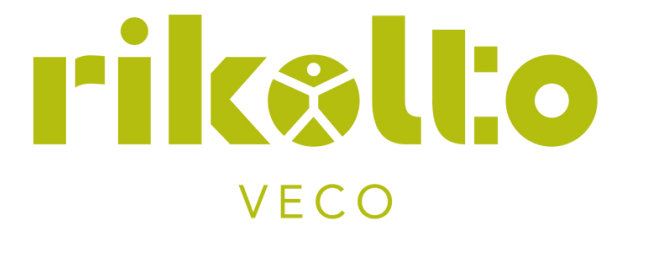

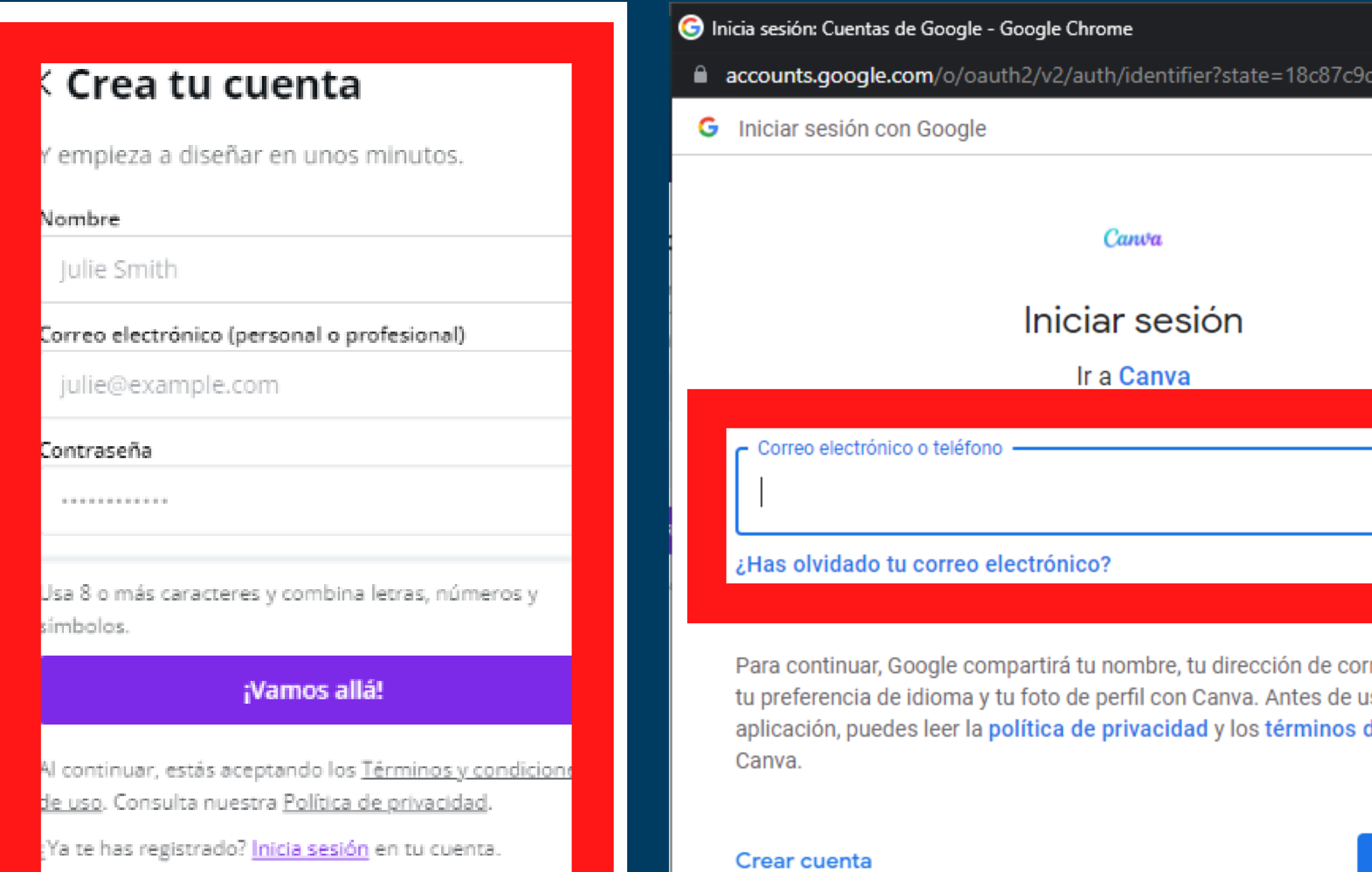

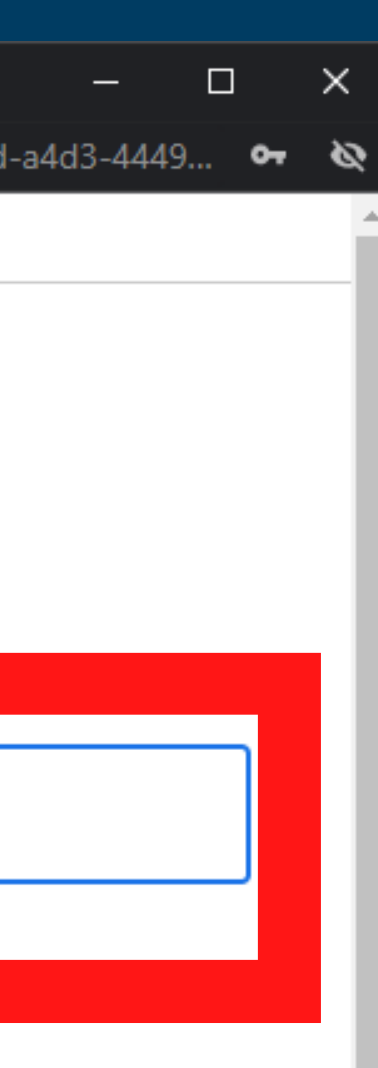

rreo electrónico, usar esta del servicio de

Siguiente

 $\mathbf{v}$ 

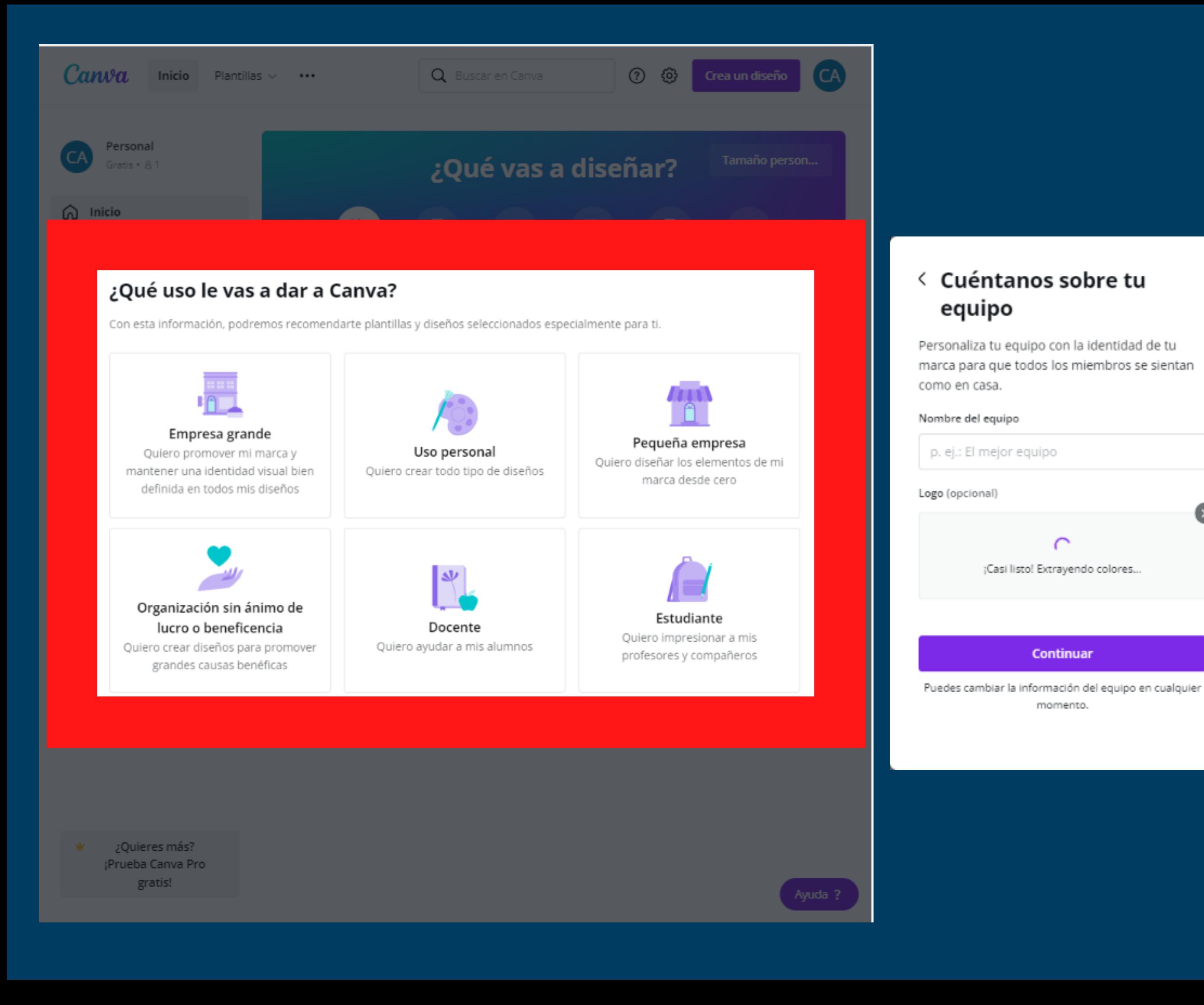

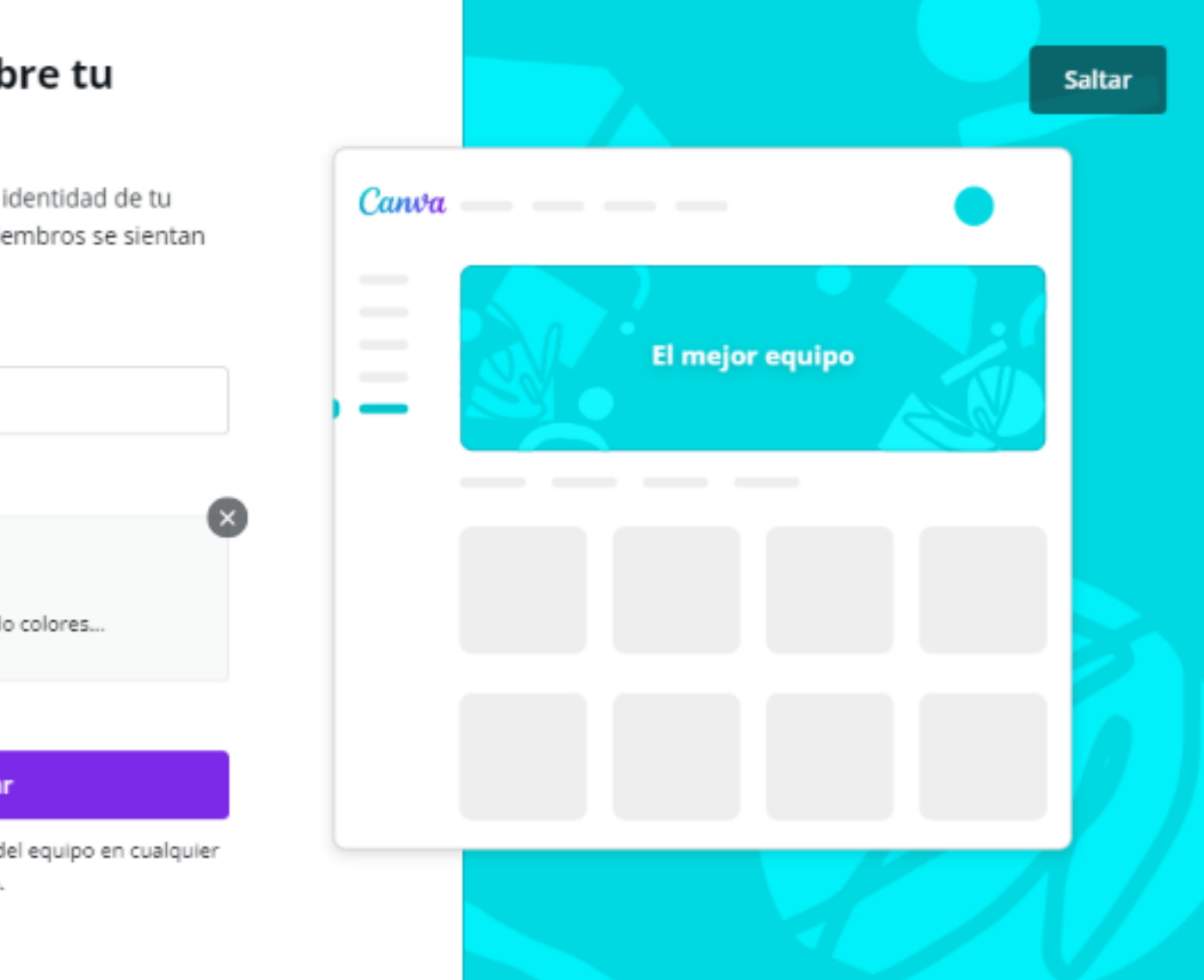

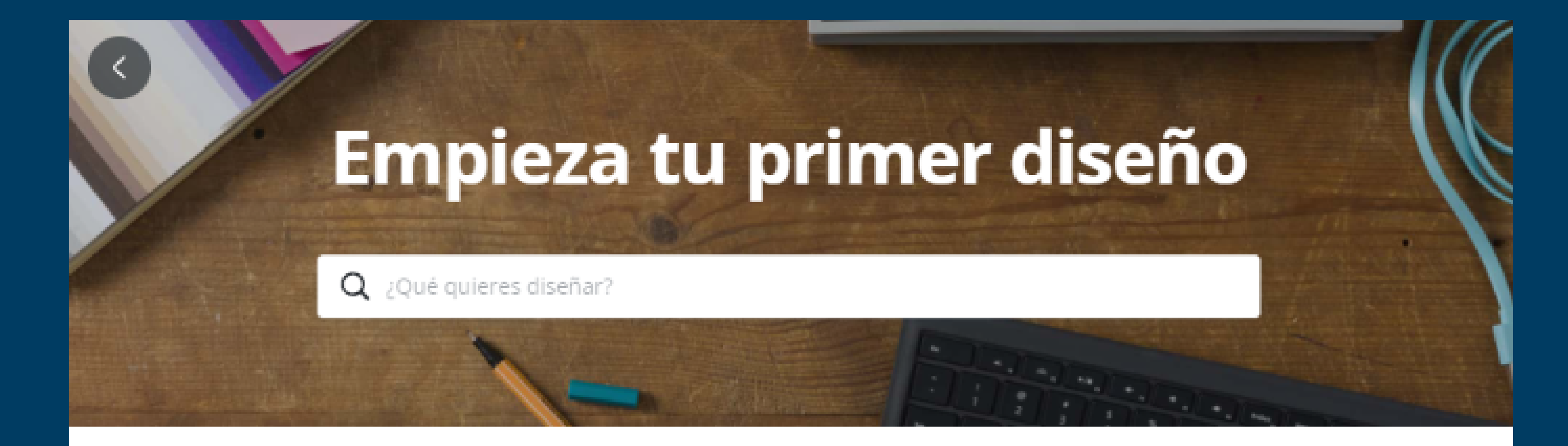

#### Popular entre pequeñas empresas

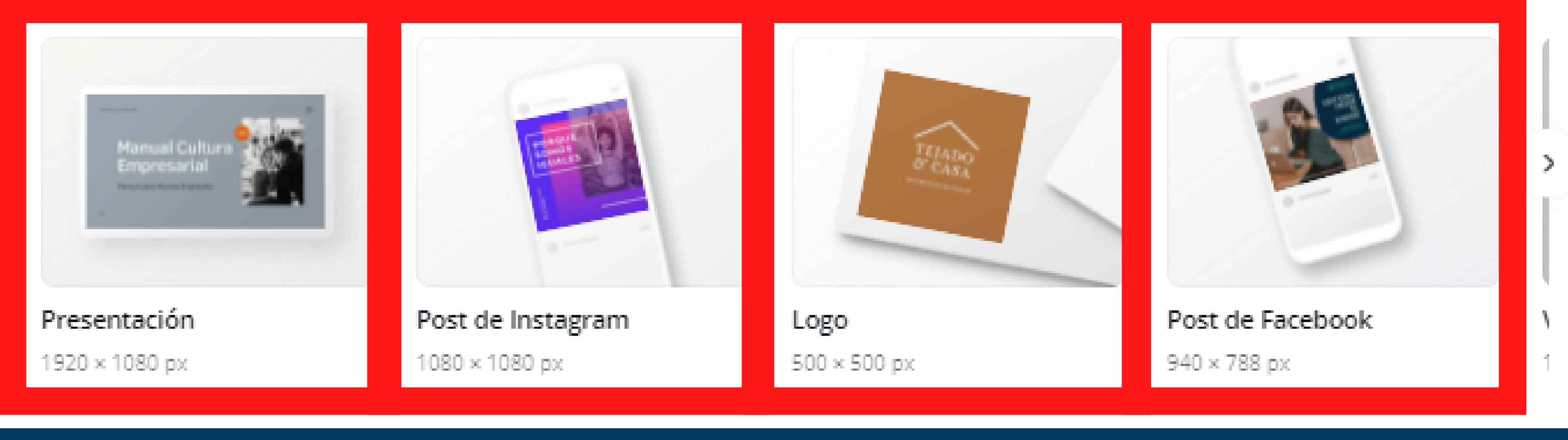

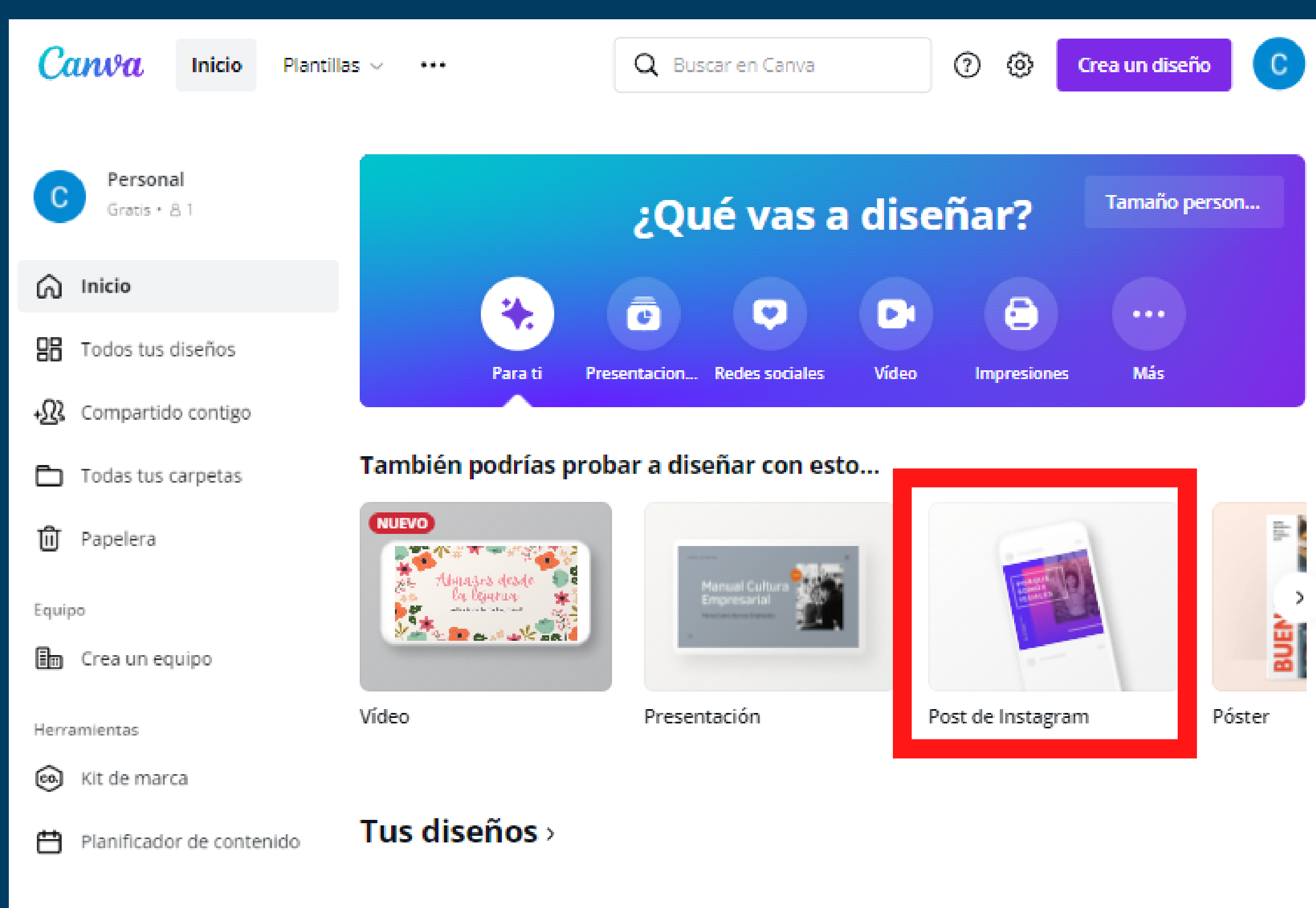

#### ¡Tu primer diseño será estupendo!

Aquí encontrarás tus diseños recientes, listos para editar, descargar y compartir.

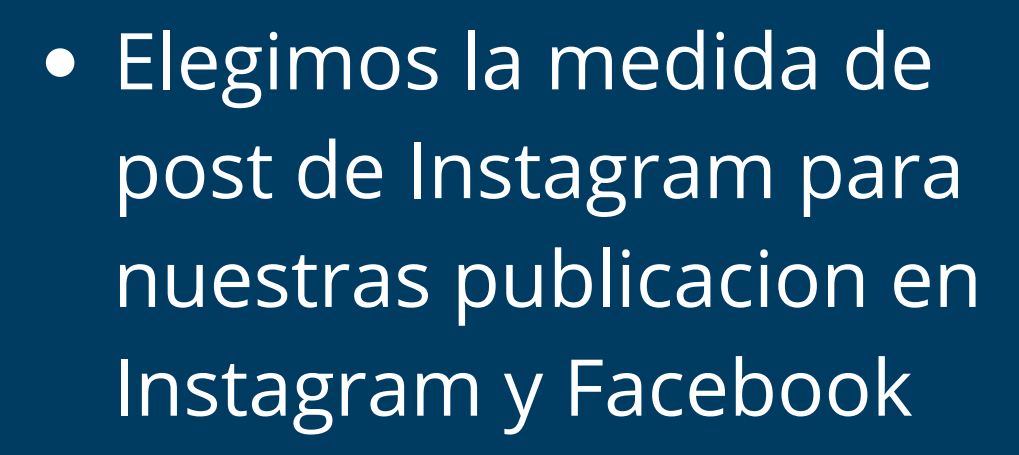

#### $1/4$ Empieza con una plantilla

Las plantillas son completamente personalizables. Arrastra una al editor para empezar.

**Omitir tour** 

**Siguiente** 

#### $2/4$ **Personaliza**

Para personalizar un elemento, haz clic sobre él y aparecerá una barra de herramientas. Haz doble clic para editar el texto.

**Omitir tour** 

#### $3/4$

#### Sube tus propias imágenes

Para añadir tus propias imágenes, abre la pestaña Subidos o arrastra y suelta tus fotos en el editor desde tu ordenador.

**Omitir tour** 

**Siguiente** 

#### $4/4$ **Compartir**

Descarga tu diseño, compártelo en redes sociales, solicita impresiones profesionales v mucho más.

**Siguiente** 

**Entendido** 

• Canva nos mostrará un minitutorial donde podemos ir reconociendo cada paso

## **Publicación**

## Producto Foto

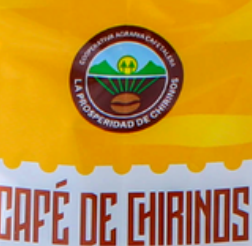

Café Tostado | Peso Neto<br>y Molido | 250 g

### **CAFÉ DE CHIRINOS**

Es un cafe que gracias a NCBA CLUSA Y USAID hemos ido creando para reflejar las tradiciones de Cajamarca

15 soles

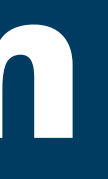

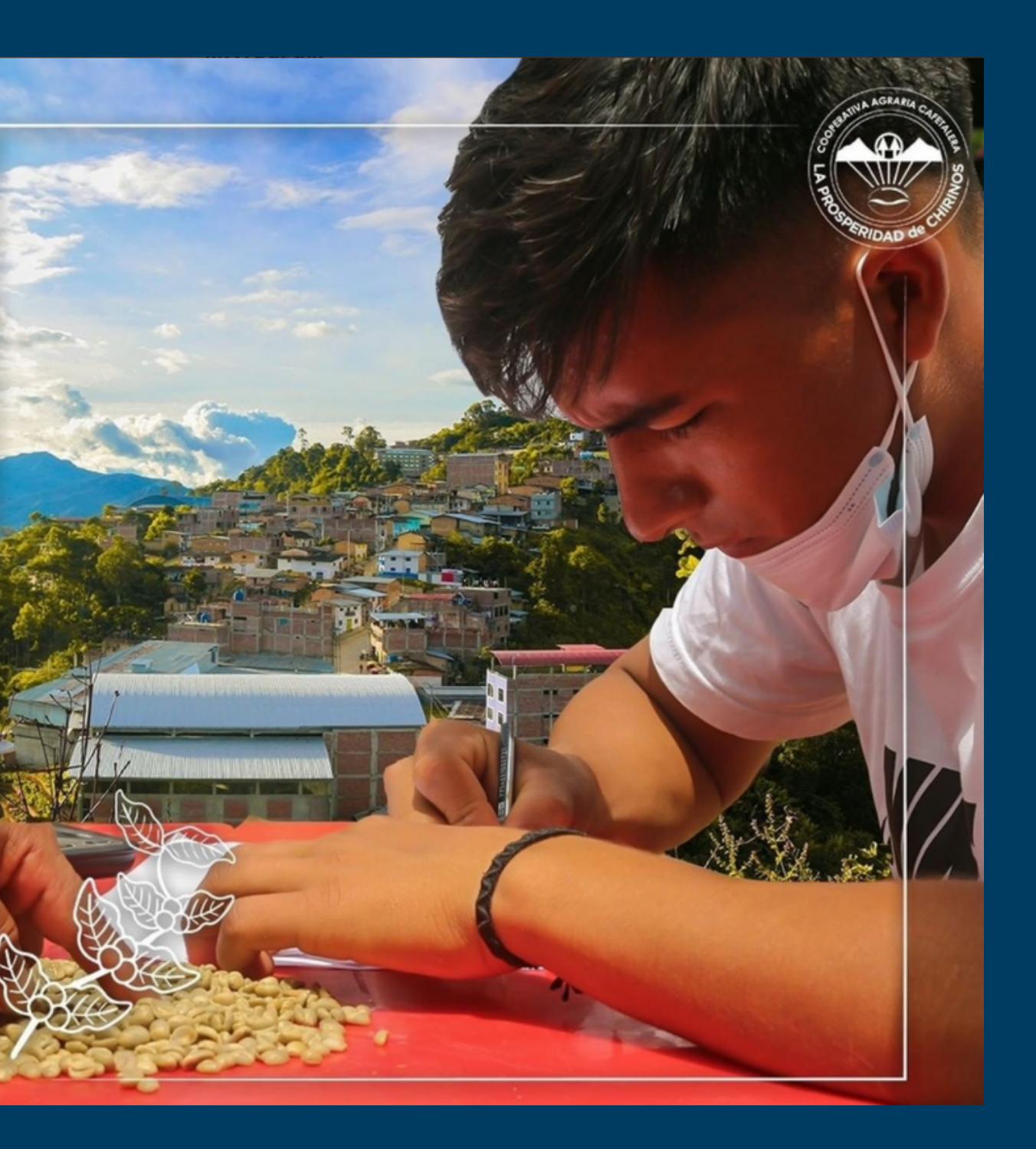

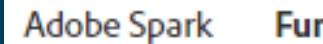

Comparar planes

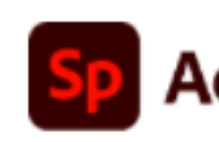

**Empezar** 

## Programa para quitar el fondo de una imagen.

Aprende  $\sim$ 

Elimina fácilmente el fondo de tus fotos y tenlas listas para utilizarlas en Adobe Spark, donde podrás añadir formas, colores, gráficos y mucho más.

Powered by Adobe Photoshop

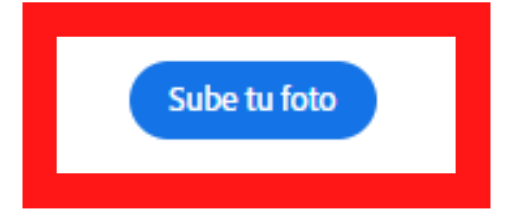

· Lo primero que haremos es abrir Adobe Spark y abrir examinar en el dispositivo y elegimos la foto que queremos eliminar el fondo

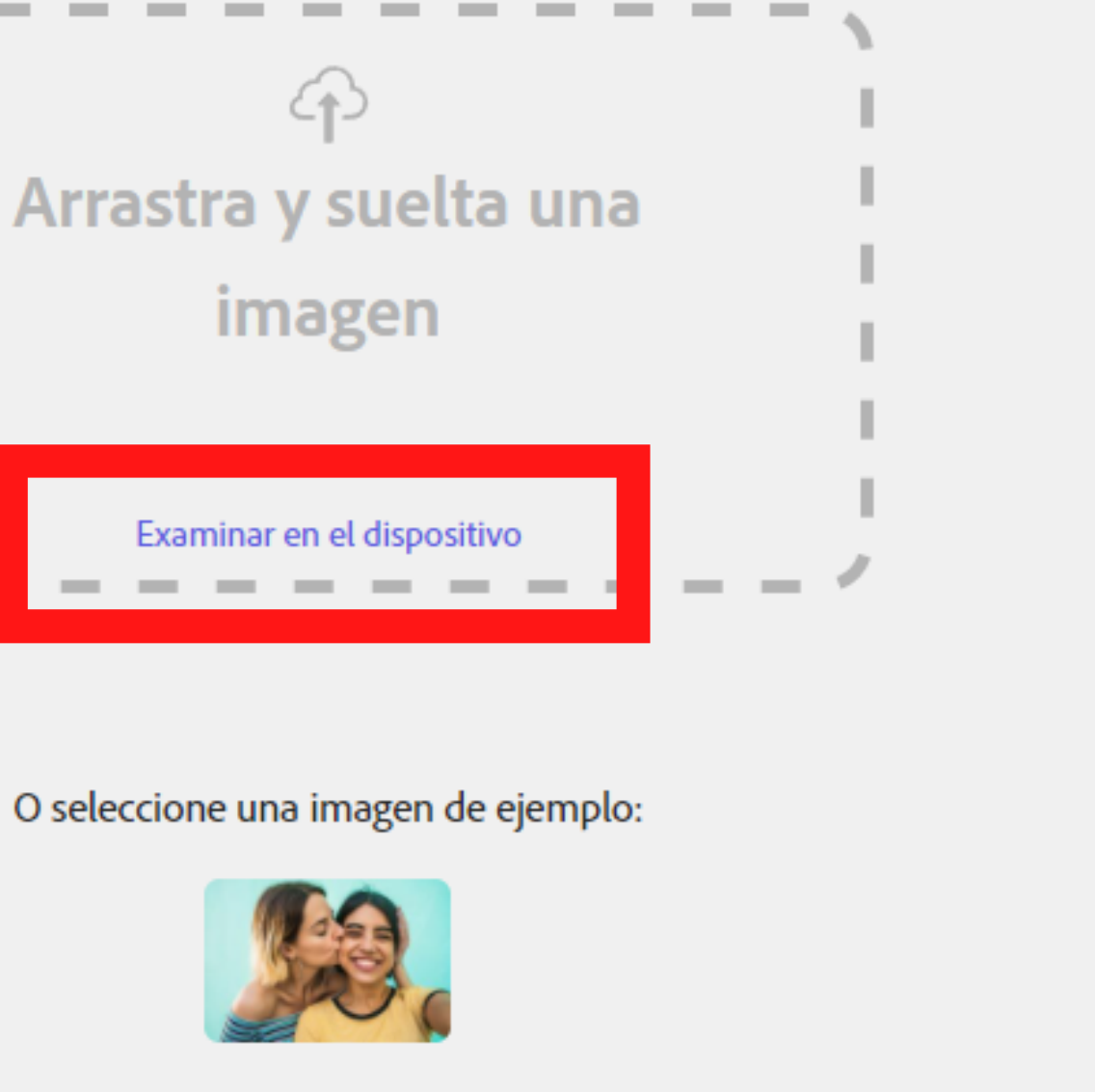

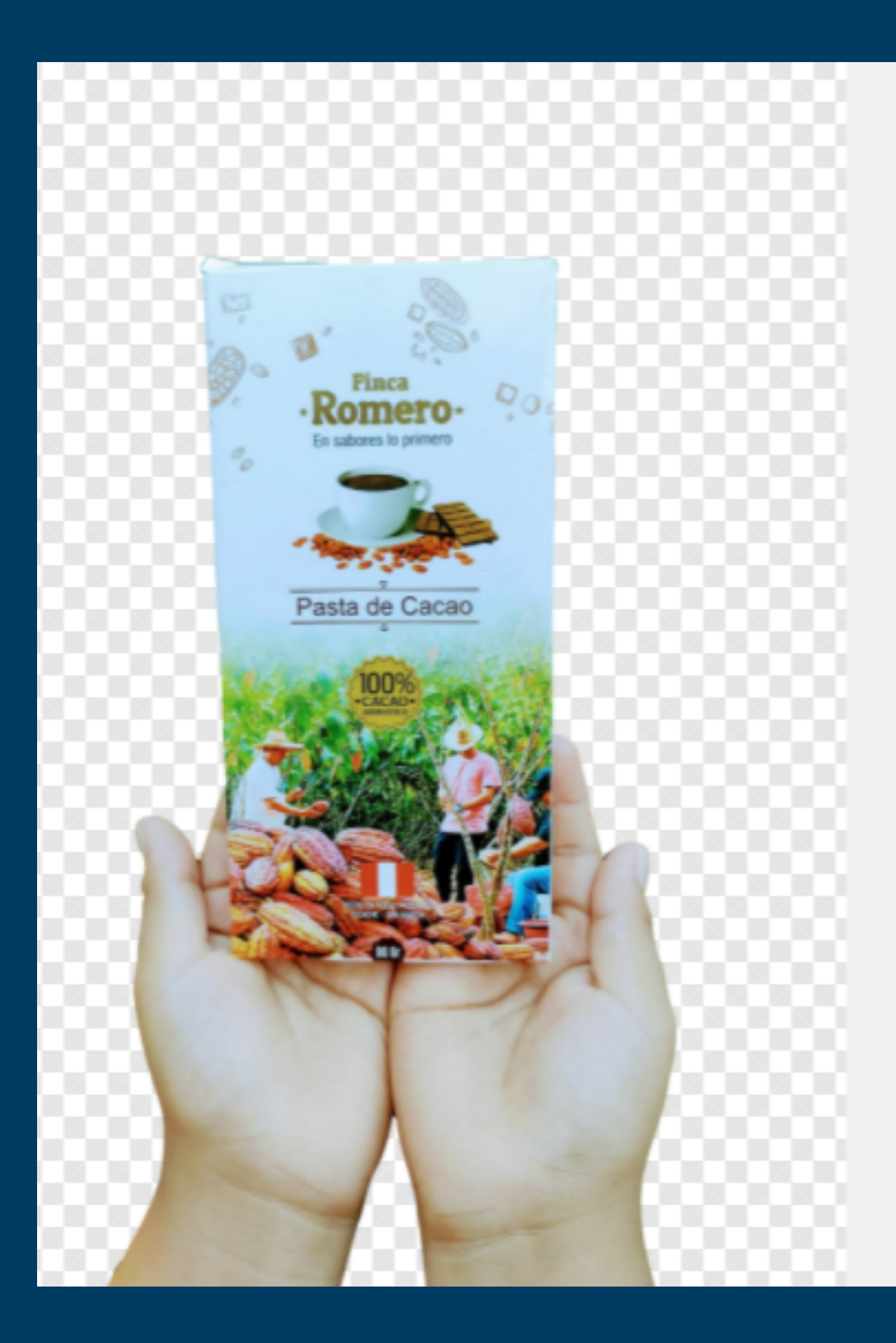

### **Eliminar fondo**

Con tecnología de Adobe Photoshop

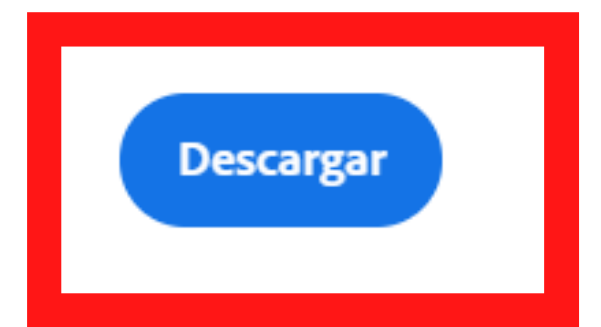

Cuando el programa nos haya eliminado el fondo le daremos en **DESCARGAR**

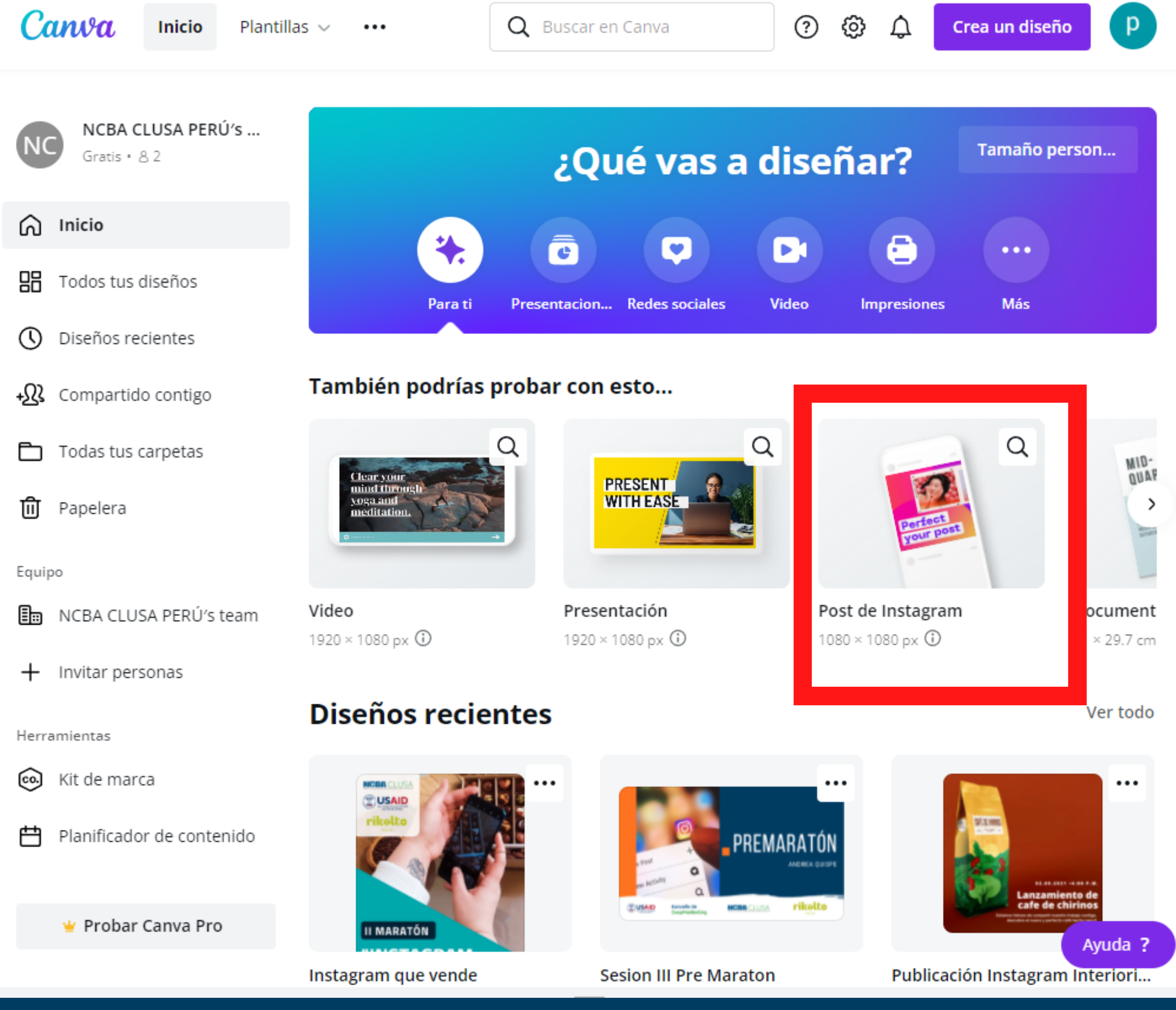

Vamos a seleccionar la plantilla de **POST DE INSTAGRAM**

Una vez abierto la plantilla le daremos en "SUBIDOS" y seleccionamos el archivo o foto

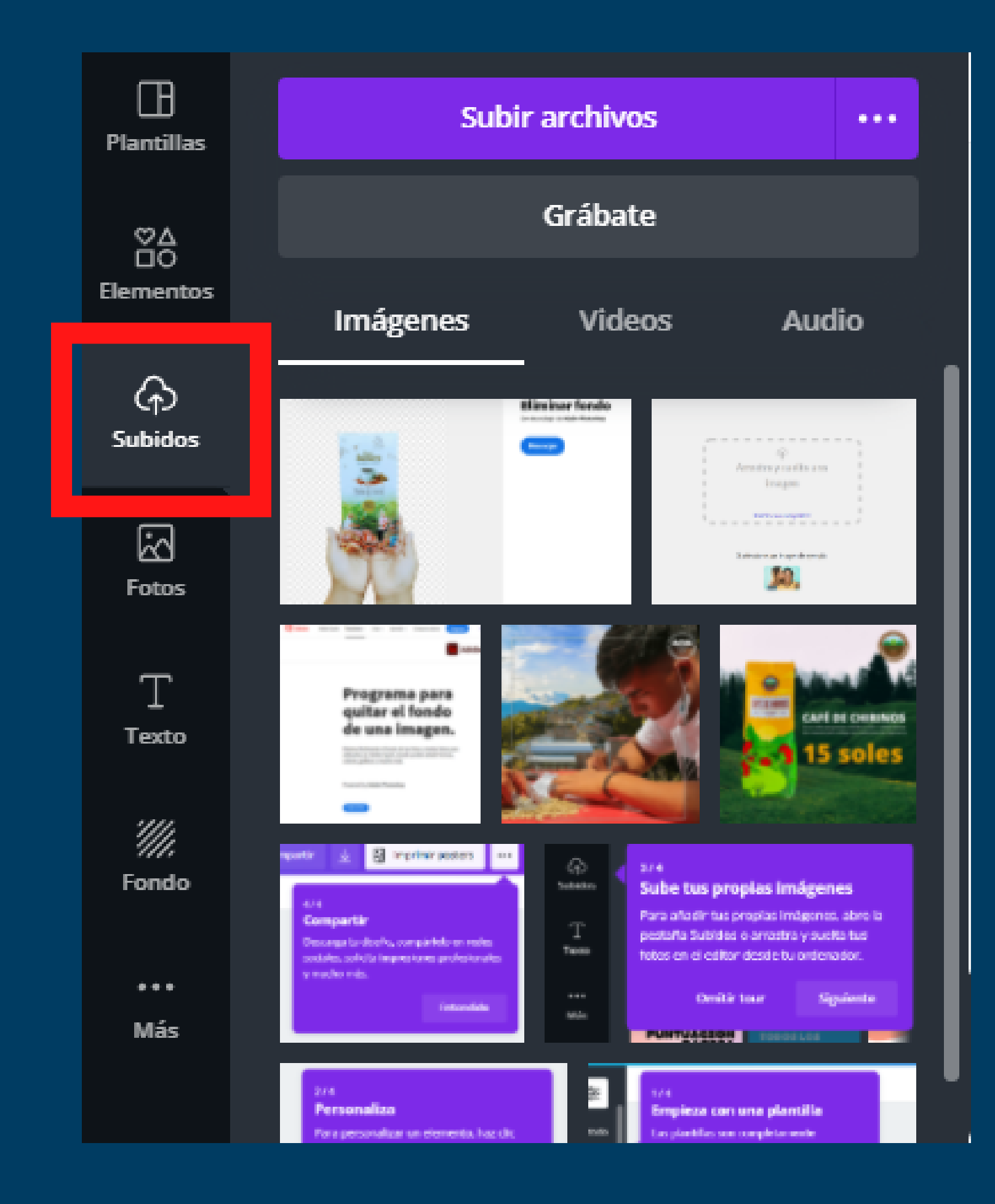

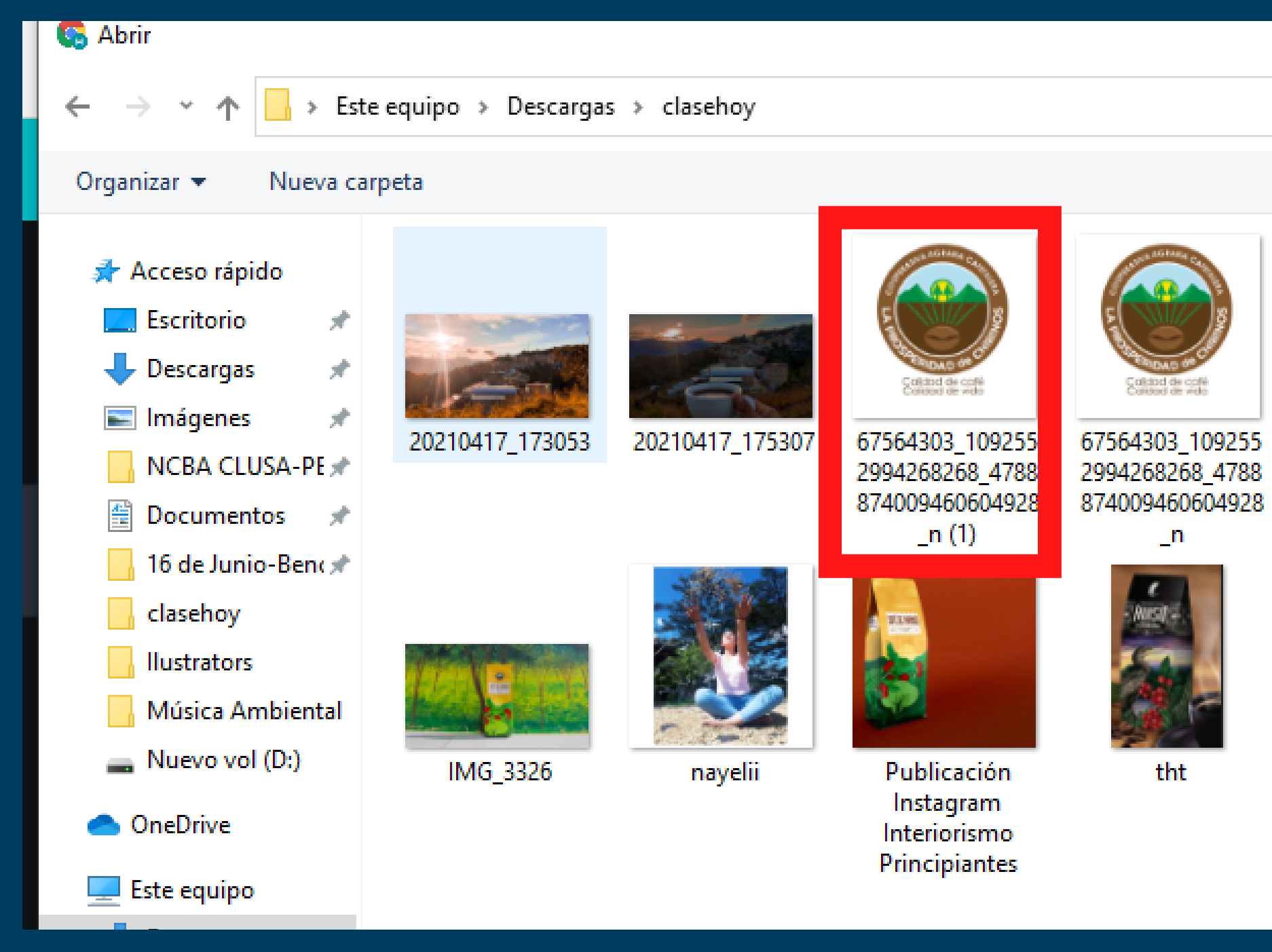

que queremos utilizar

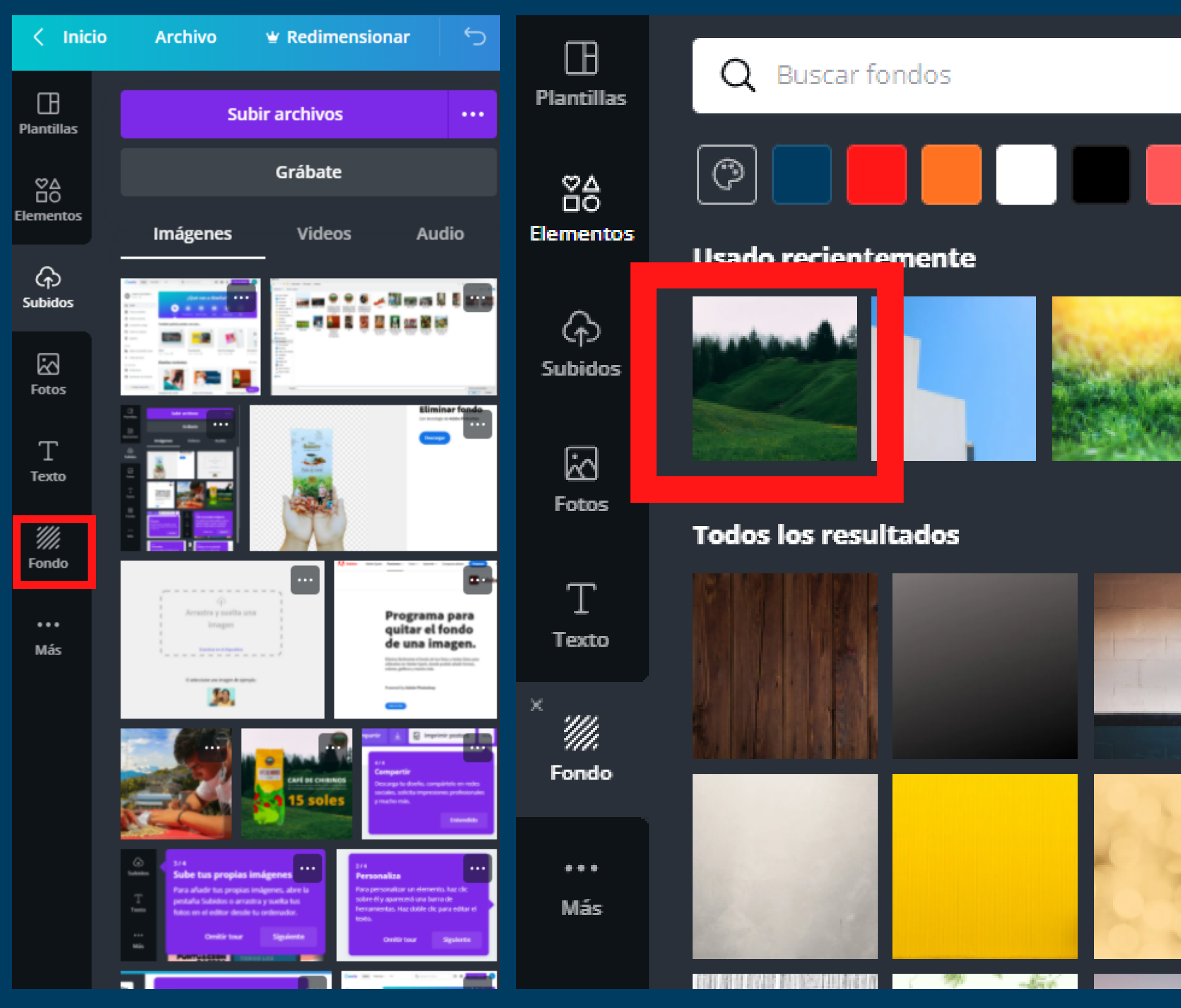

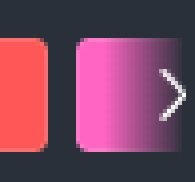

Ver todo

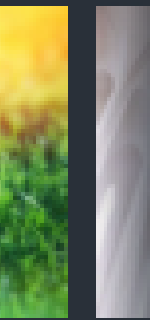

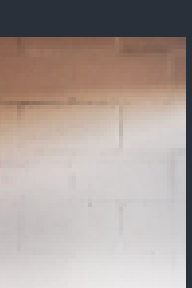

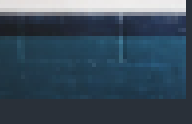

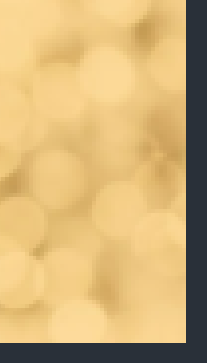

• Seleccionamos fondo y elegimos el fondo que mas nos guste

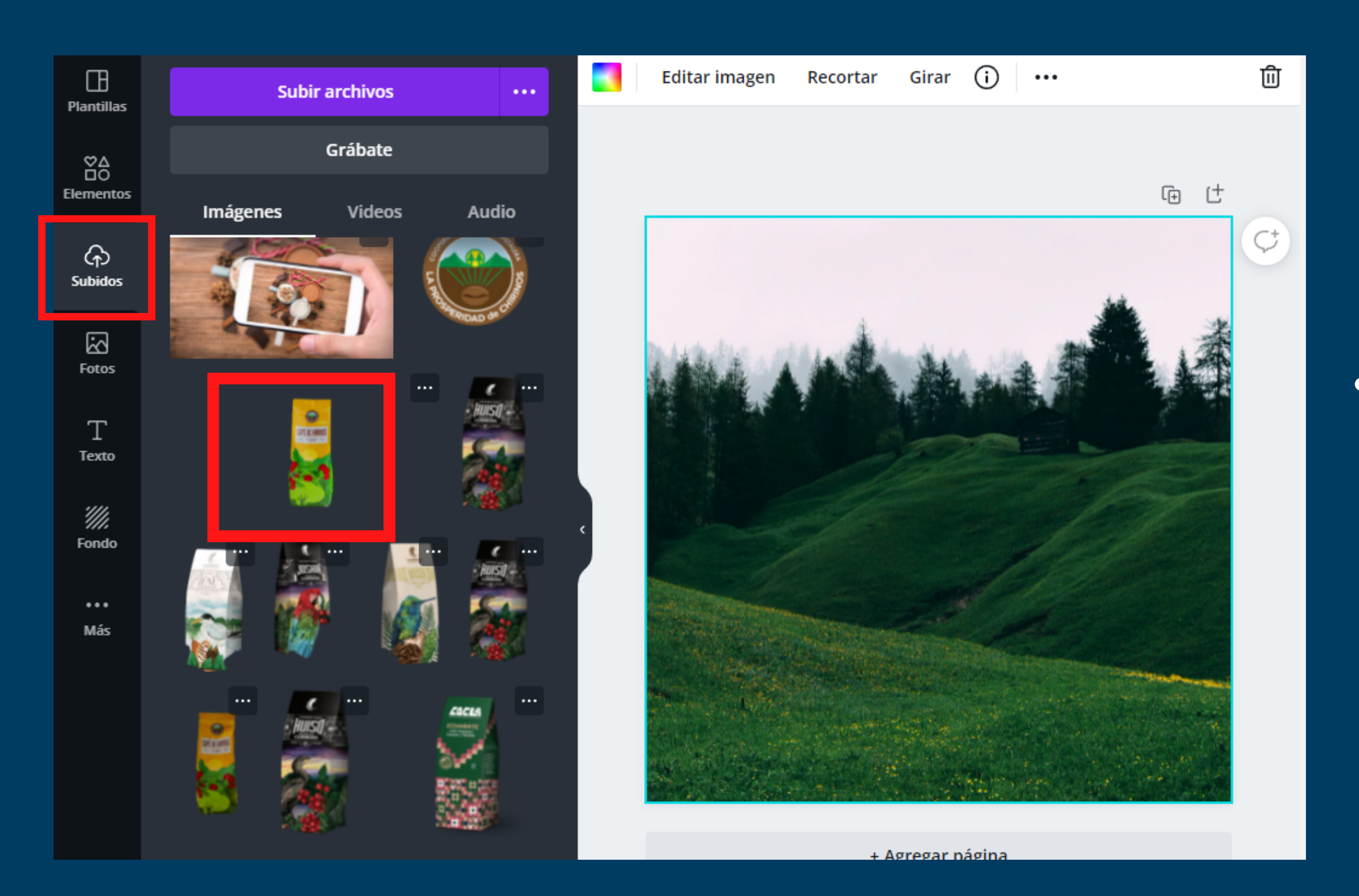

Una vez que hemos puesto el fondo, vamos a la opcion subidos y añadimos nuestra imagen del producto

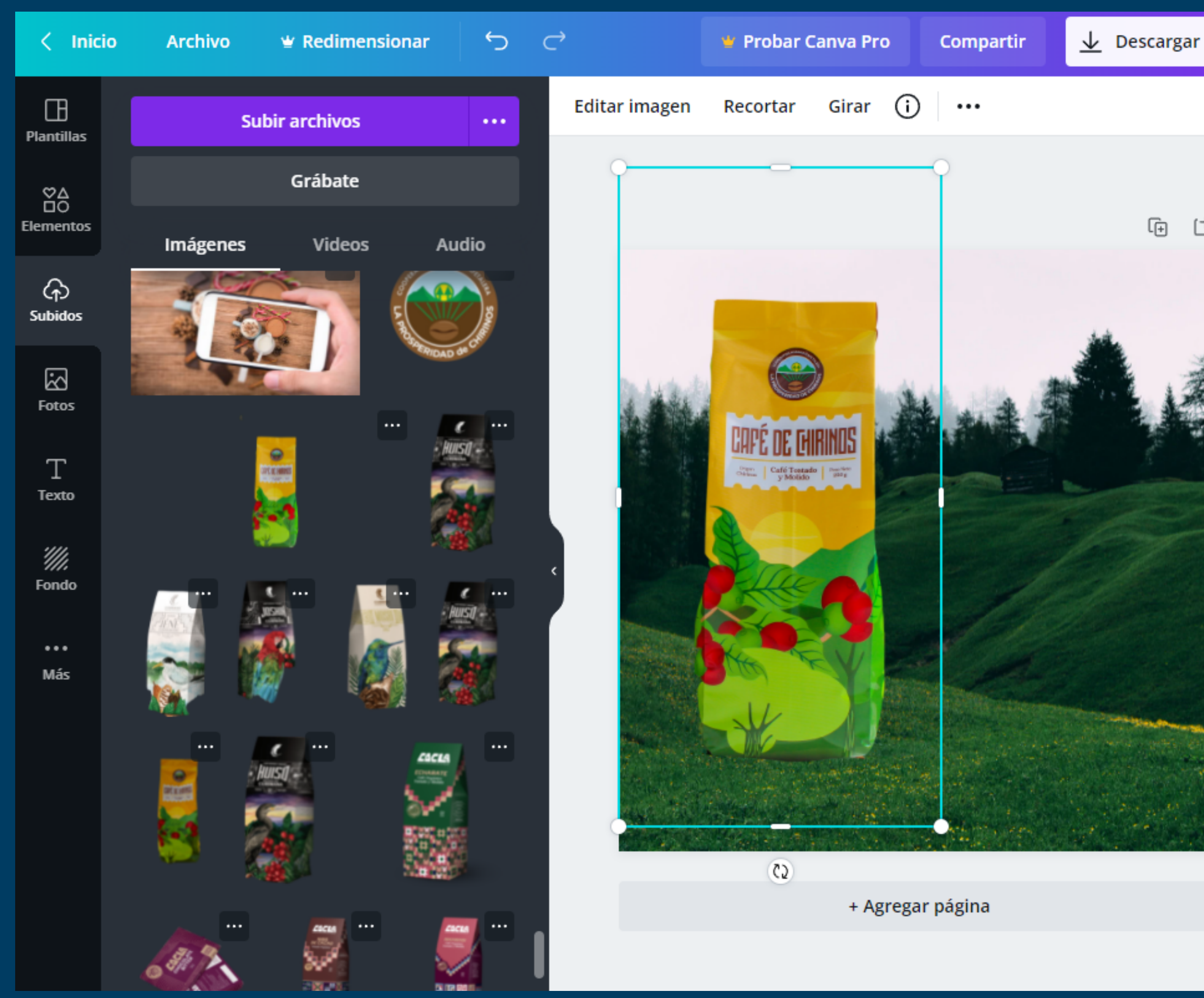

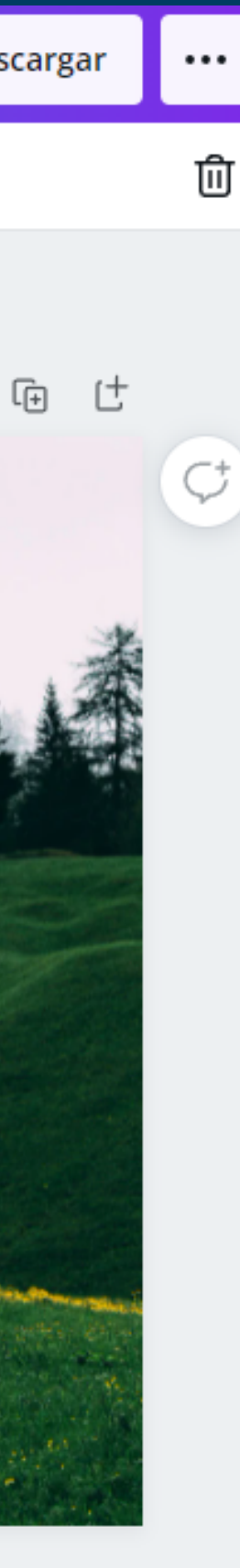

**· Colocamos la** imagen y la acomodamos en nuestro espacio de trabajo

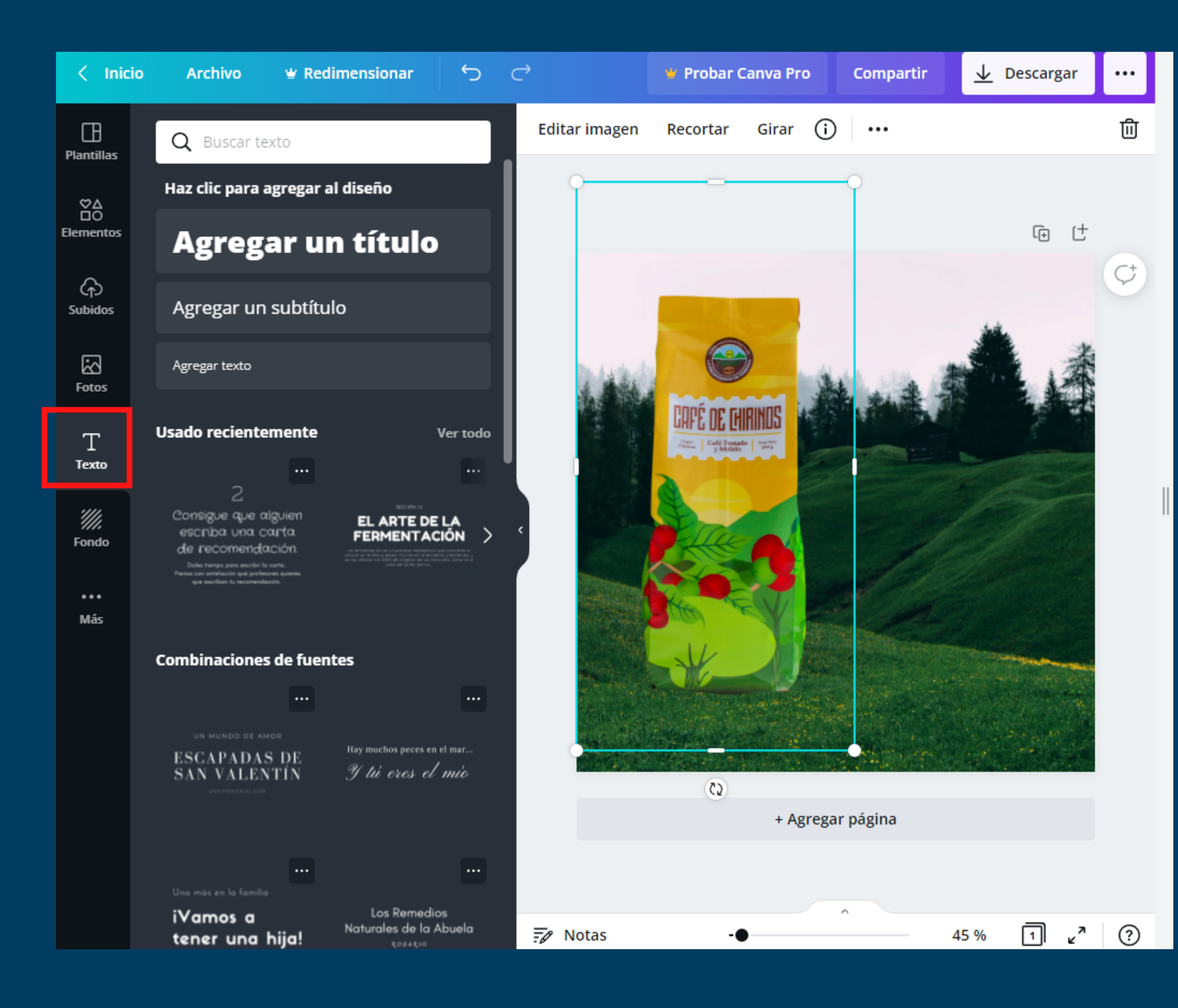

Ahora podemos añadir texto, recuerda seleccionar un tipo de fuente que vaya con la marca de tu cooperativa

### Puedes añadir plantillas de letras, recuerda que es importante que siempre manejes la misma fuente d e letra

Además puedes cambiar el color de letra que resalte en tu post

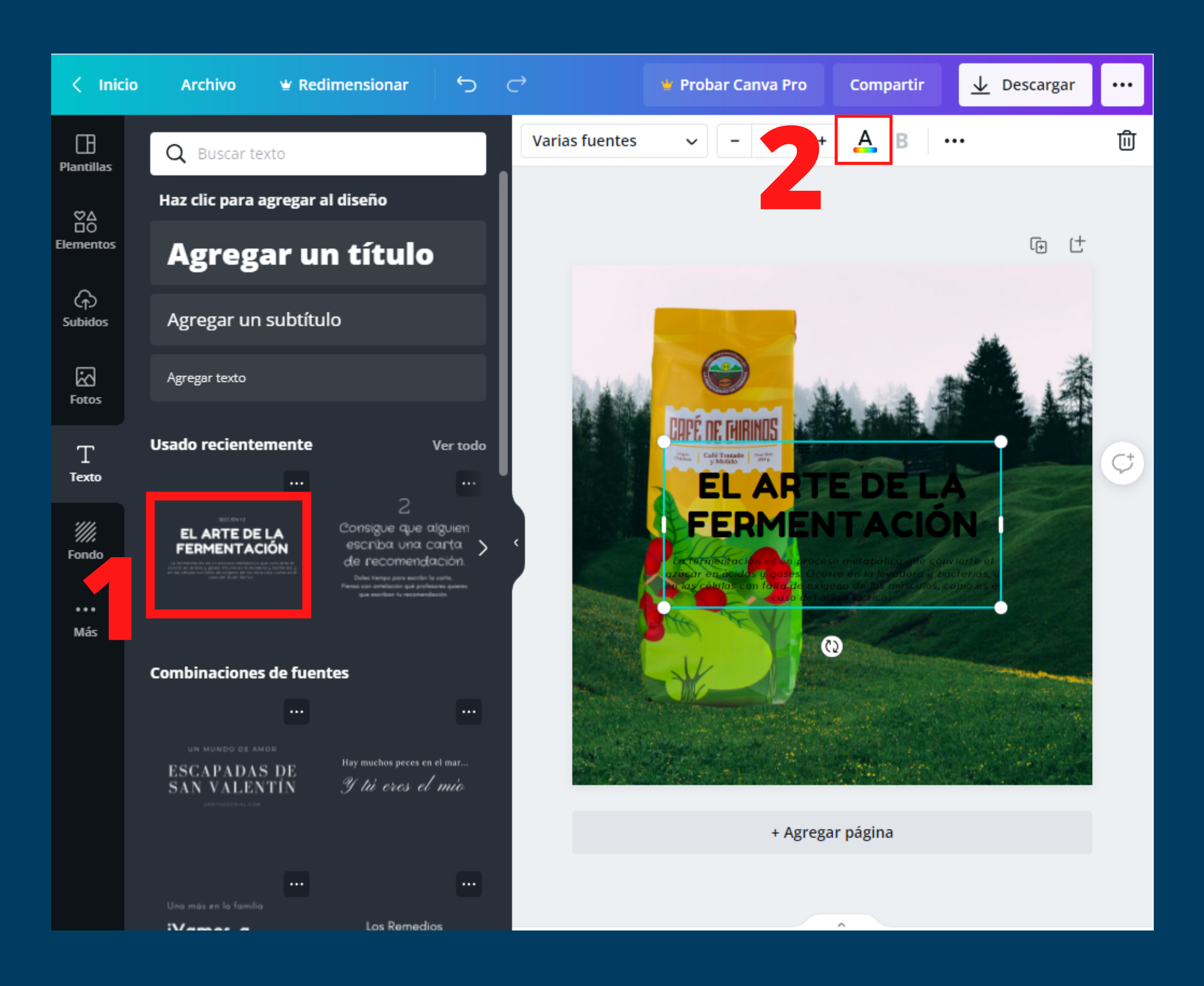

Logo

## Titulo, descripción y precio

Foto de producto

## **¿Qué debe tener mi publicación?**

## **CAFE DE CHIRINOS**

La fermentación es un proceso metabòlico que convierte el azúcar en ácidos y gases. Ocurre en la levadura y bacterias, y en las células con falta de oxigeno de los músculos, como es el caso del ácido láctico.

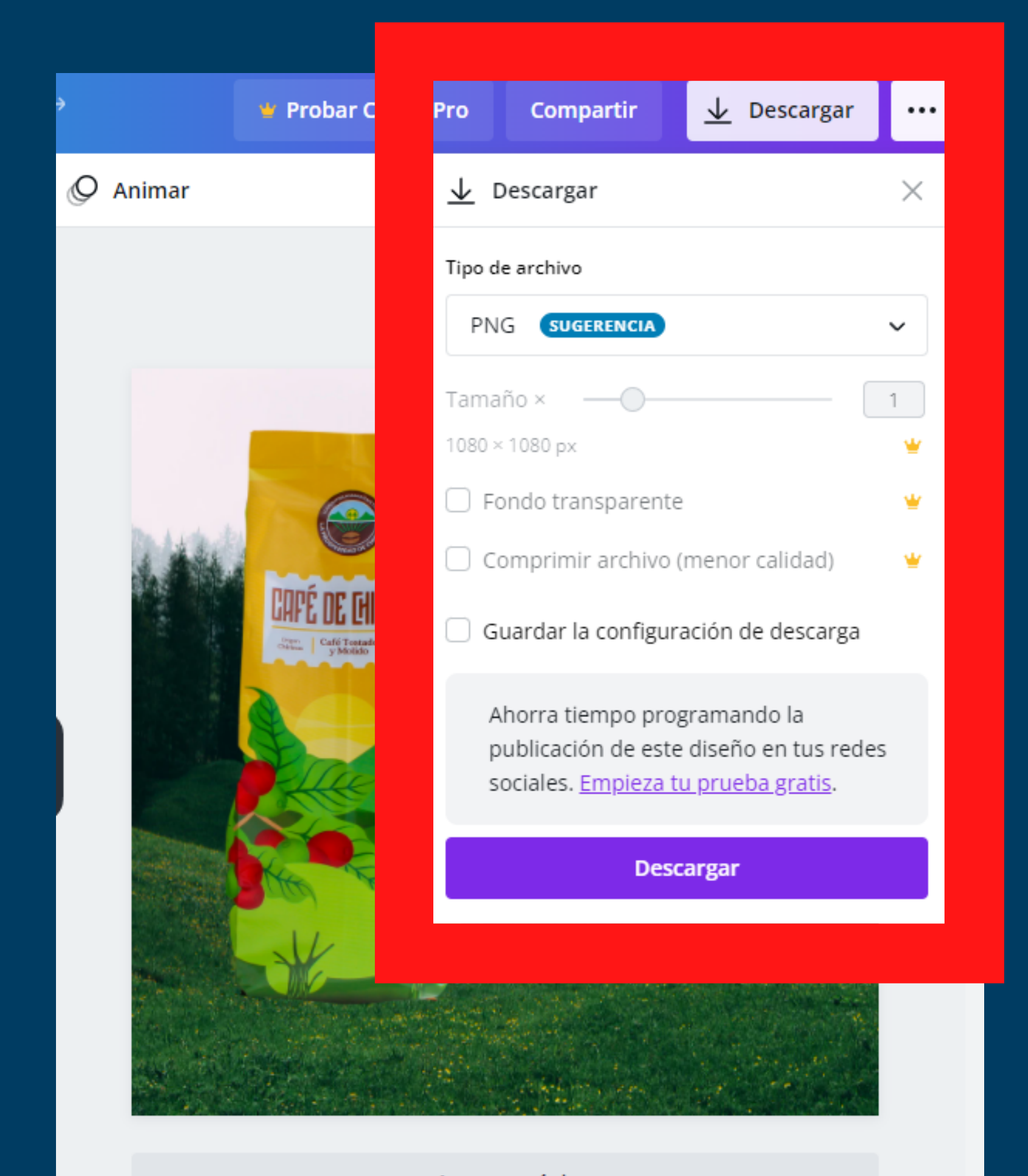

Nuestra publicacion ya esta lista para ser compartida

• Le damos en descargar y puedes publicarla

+ Agregar página

# Escuela de CoopManketing

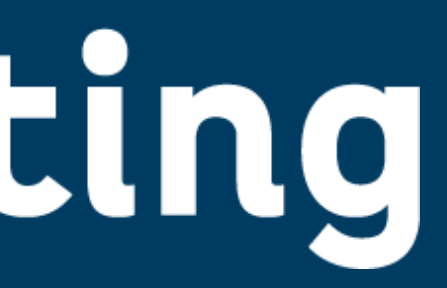